## **User Details**

The User Details screen appears as follows:

Enter information into the following fields (required fields have an asterisk next to the label):

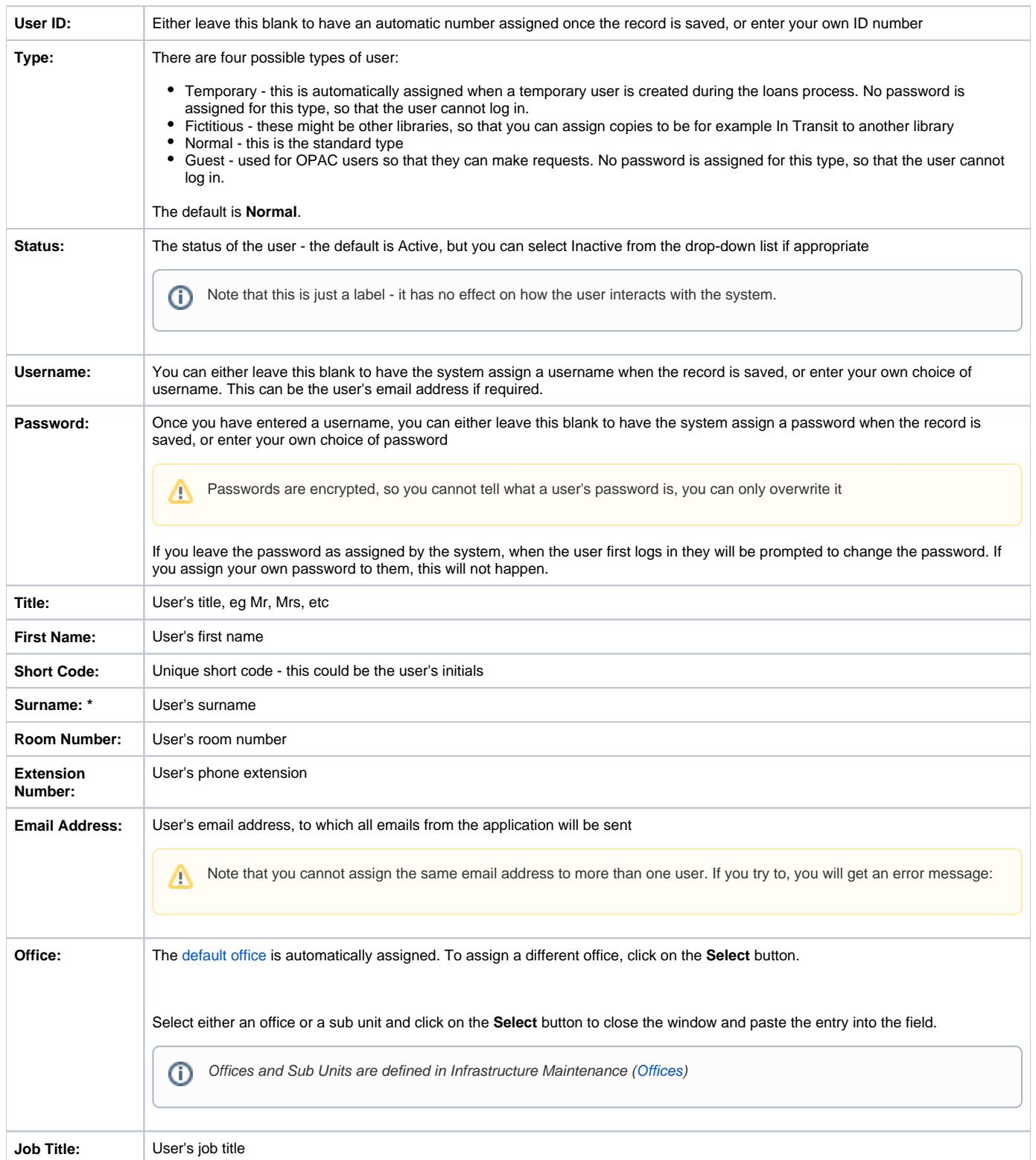

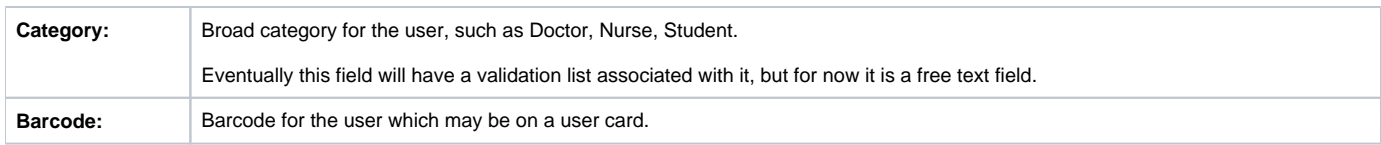

When you have finished, click **Save** in the Actions menu.

ത

⋒

Note that you cannot save the record until you have assigned either a password or an email address. Λ

You can set the system to [send an email](https://documentation.soutron.net/display/HG/Setting+up+the+new+user+email) to the user telling them how to access the system, with their username and password.

The edit screen is re-displayed, with the following information now added:

- User ID and Username the Username can be changed
- For Fictitious and Normal users, a password box will also have been added, with a random password allocated. This can be changed by simply overtyping it.
- The PIN field enter the PIN number, if PIN numbers are required for [self-issue.](https://documentation.soutron.net/display/HG/Using+Self+Issue+-+Loans) This is defined in System Configuration Maintenance [\(Self-Issue\)](https://documentation.soutron.net/display/HG/Self+Issue). The number of digits in the PIN number is defined in System Configuration Maintenance [\(Common Settings](https://documentation.soutron.net/display/HG/Common+settings)).

Click **Close** in the Actions menu to leave the record, or click on another tab to continue adding information.

**Caution**! You MUST assign access rights for the user, otherwise they may not be able to use the application as intended: click on the [Access](https://documentation.soutron.net/display/HG/Access+Rights+settings)  [Rights](https://documentation.soutron.net/display/HG/Access+Rights+settings) tab to do this, after you have saved the record.

**Experiencing problems with managing user records? See the [Troubleshooting Guide](https://documentation.soutron.net/display/HG/Users+-+Troubleshooting).**